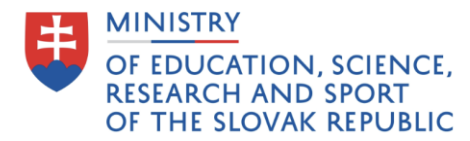

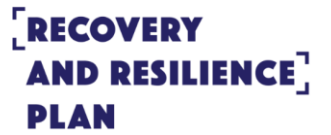

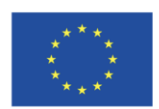

**Funded by the European Union** NextGenerationEU

## *Verification of Excellence in Research 2022*

User manual for evaluators participating in the *Periodic Assessment of Research, Development, Artistic and Other Creative Activities*

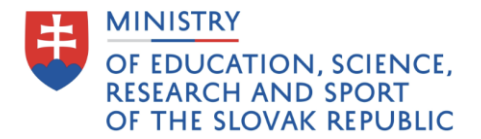

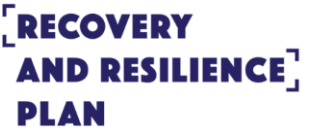

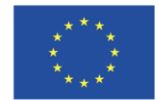

To access the *VER 2022* assessment software, please visit<https://ver.cvtisr.sk/en/home/>

This is what its log-in screen looks like:

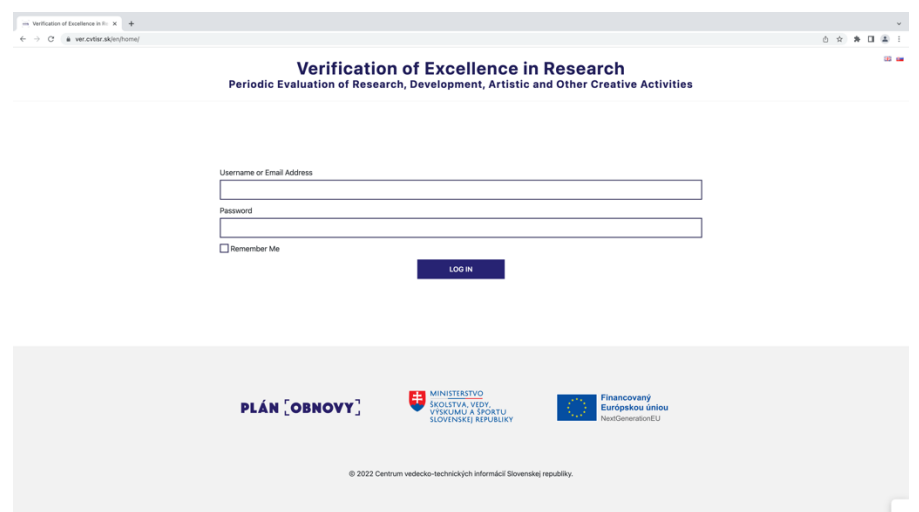

In order to access the submissions, first, you need to log-in into the software. To log-in, type your username (or e-mail which you use for communication with the Ministry) and password into boxes on the title screen. Then click on the 'LOG IN' button. If you want to have your login information remembered in future, tick the box next to 'Remember me'. To change the language in VER, click on the symbol of flag in the top-right corner of your screen (*VER* is available in Slovak and English).

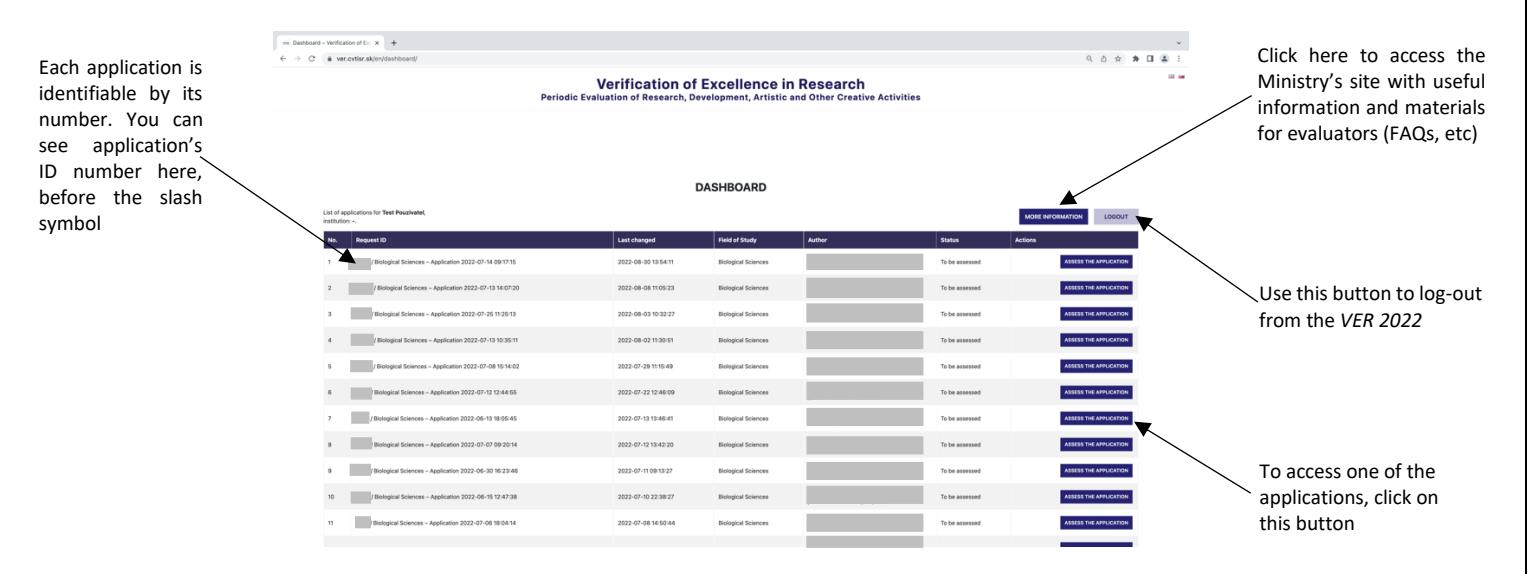

After you log-in successfully, you are able to see VER's title screen (dashboard):

On this screen are listed only the applications which you are permitted to see. If you are member or chair of particular subpanel, you can see and access only applications submitted

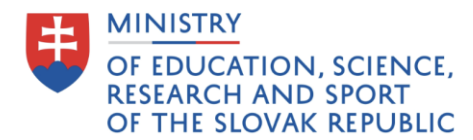

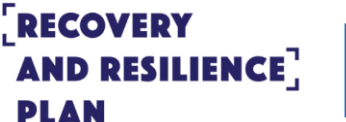

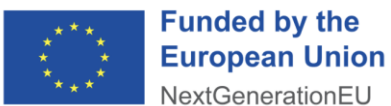

into your subpanel's field of study. On the other hand, if you are logged in as a member or chair of the particular panel, you are able to see and access all the applications which belong to all of the subpanels under your panel.

If you are logged in *VER 2022* as **panel chair, panel member, or subpanel member**, after clicking on the button 'ASSESS THE APPLICATION' on title screen/dashboard, you will see this screen:

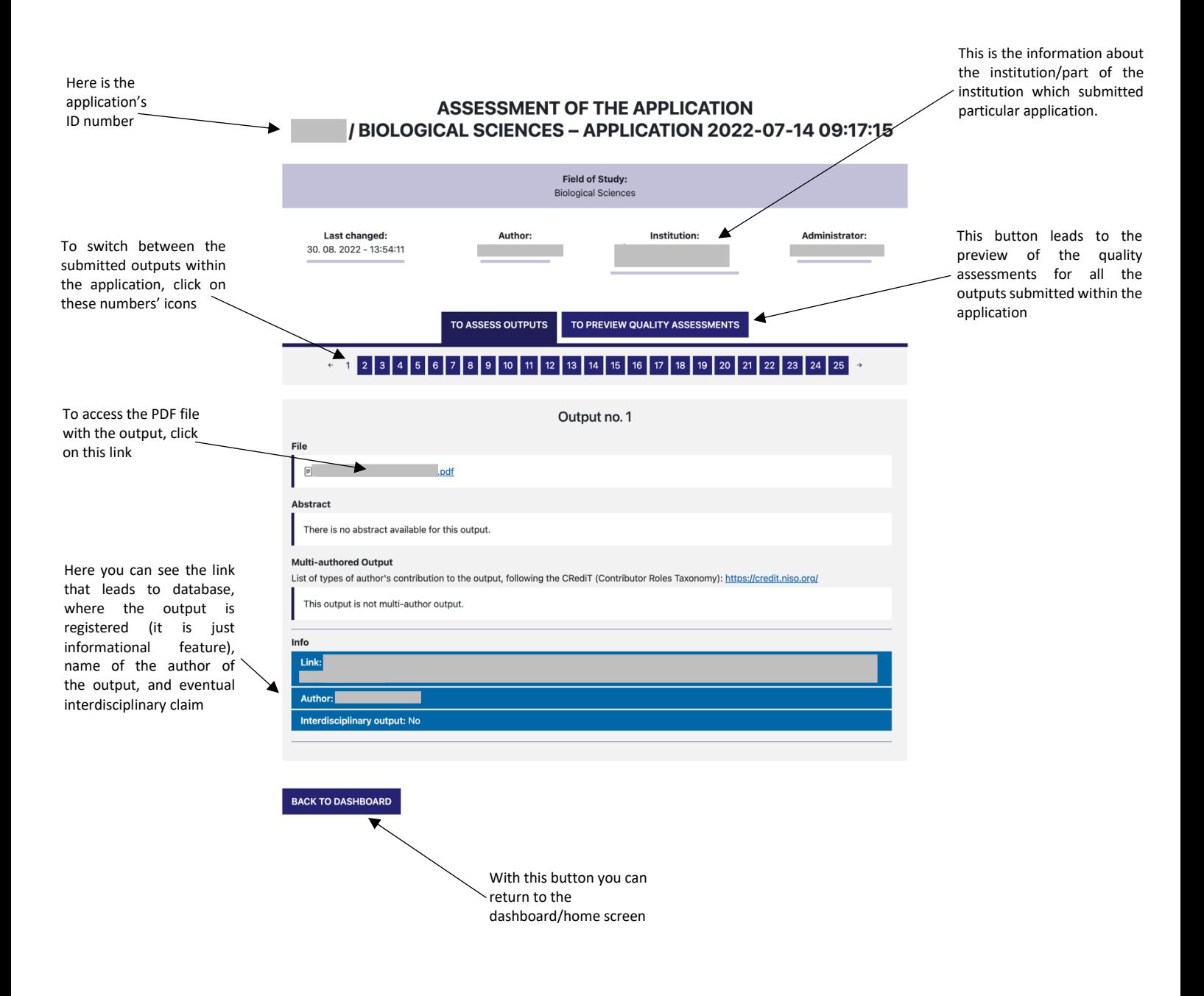

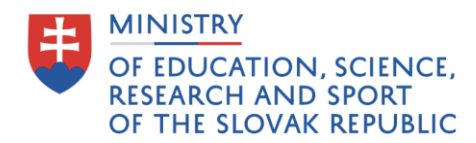

## **RECOVERY AND RESILIENCE** AN

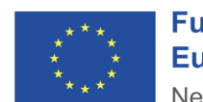

**Funded by the European Union** NextGenerationEU

If you are logged in *VER 2022* as **chair of the subpanel**, after clicking on the button 'ASSESS THE APPLICATION' on title screen/dashboard, you will see the screen below. Subpanel chairs are the only ones from all of the evaluators who are able to practically assign/edit the assessment of the outputs (i.e., quality grades), or upload the quality profiles for applications in the respective fields.

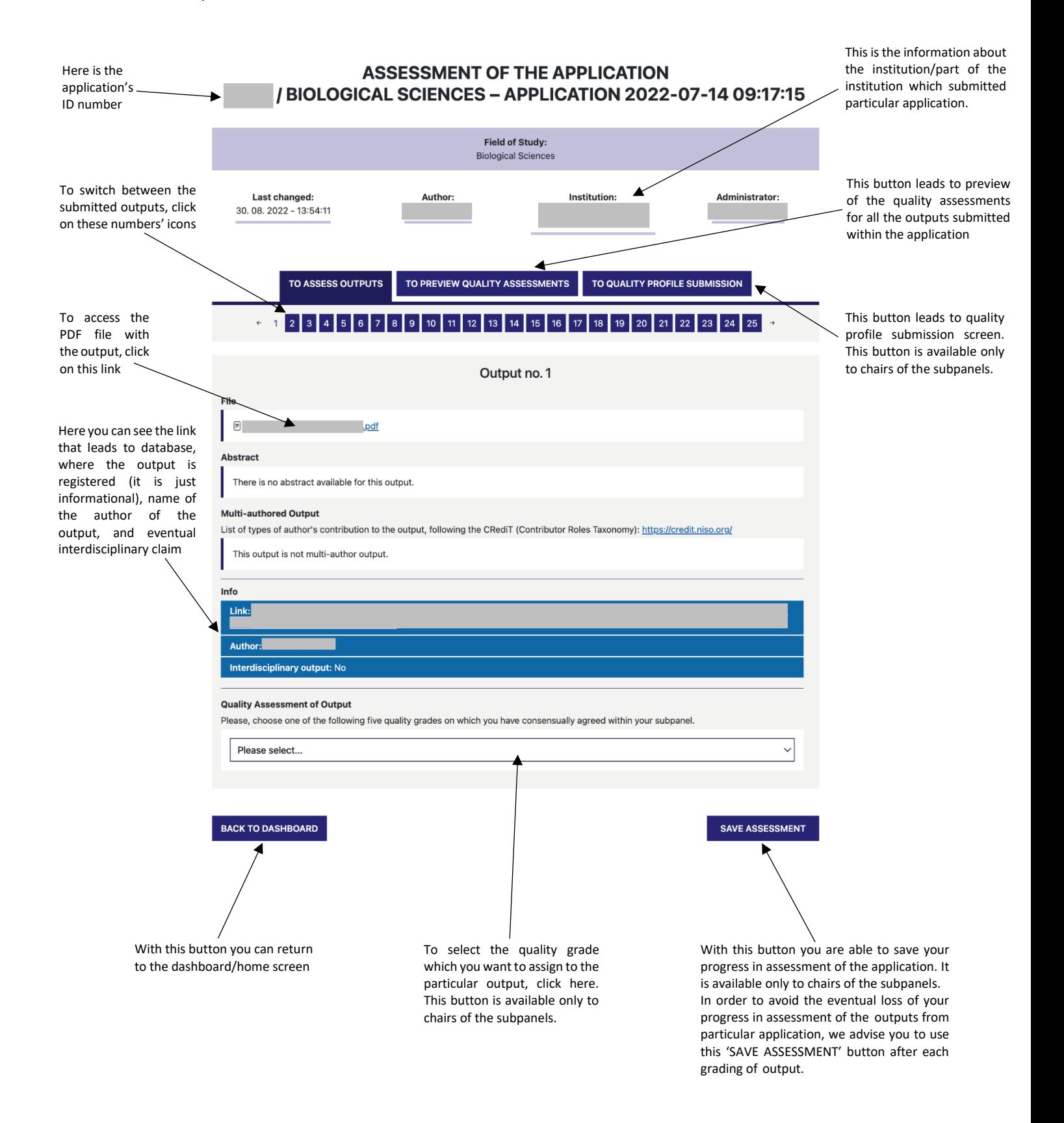

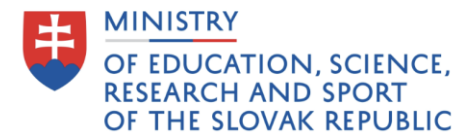

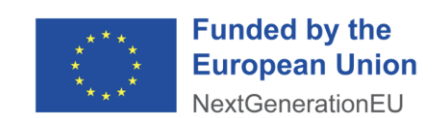

If you are logged in *VER 2022* as **chair of the subpanel**, after clicking on the button 'TO QUALITY PROFILE SUBMISSION' (which is available on the previous screen), you will see this screen:

AND RESILIENCE<sup>T</sup>

**RECOVERY** 

**PLAN** 

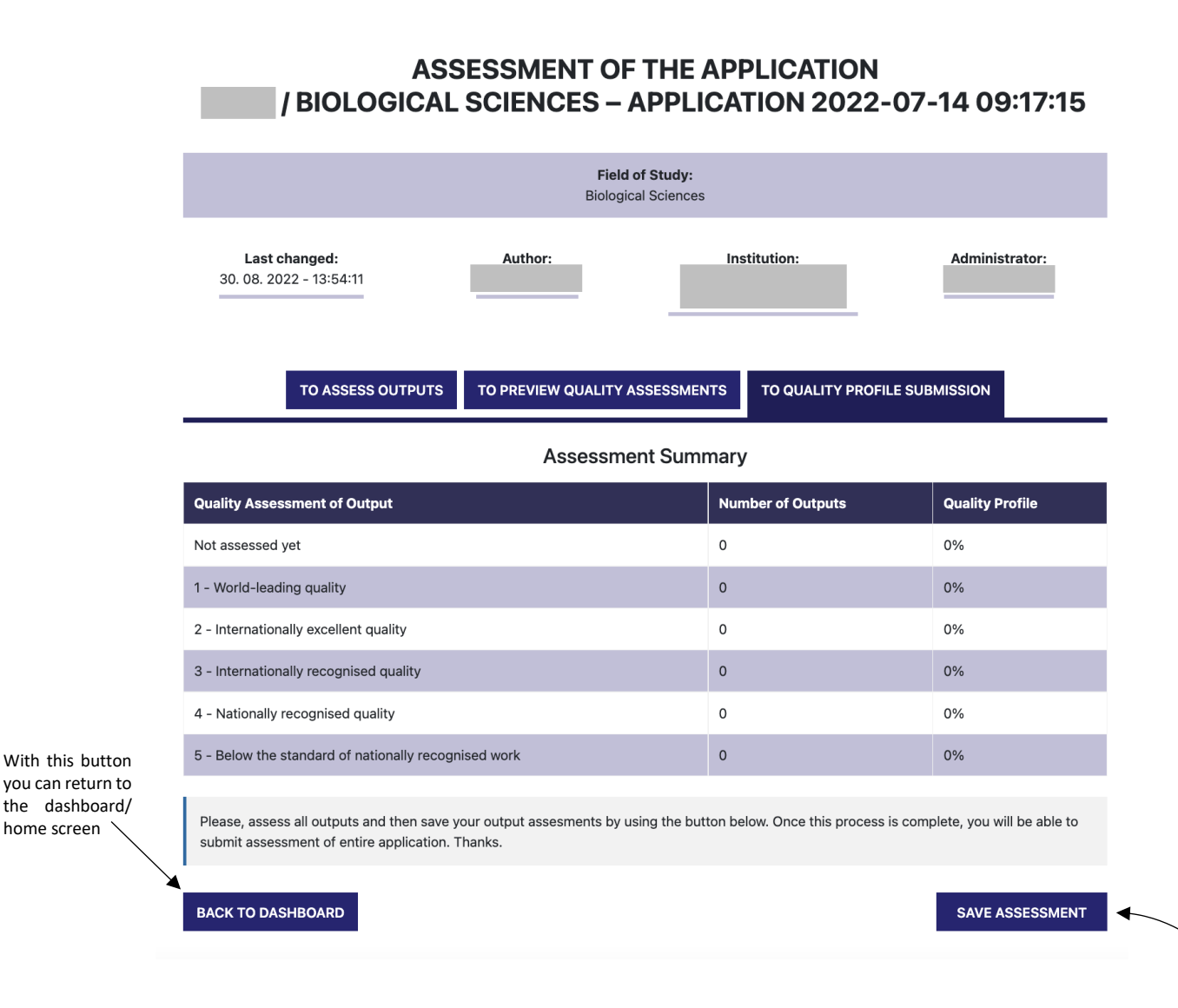

If you are logged-in as chair of particular subpanel, on this screen you are able to submit the assessment of the entire application (i.e., the quality profile of the application). However, to do so, first, each of the outputs within the application must be awarded with the quality grade. Then it will be possible to submit the quality profile.

**In order to avoid the eventual loss of your progress in assessment of the outputs from particular application, we advise you to use this 'SAVE ASSESSMENT' button after each grading of the output.**

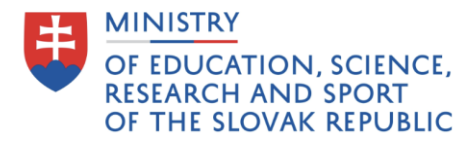

## **ERECOVERY** AND RESILIENCE<sup>7</sup> **PLAN**

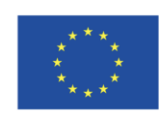

**Funded by the European Union** NextGenerationEU

In case you have some questions, inquiries, or experience some technical difficulties in *VER 2022* software, please, write to **nominations@minedu.sk**, and put e-mail address of the designated person from the Ministry (from the list below) into copy ('cc') of the message.

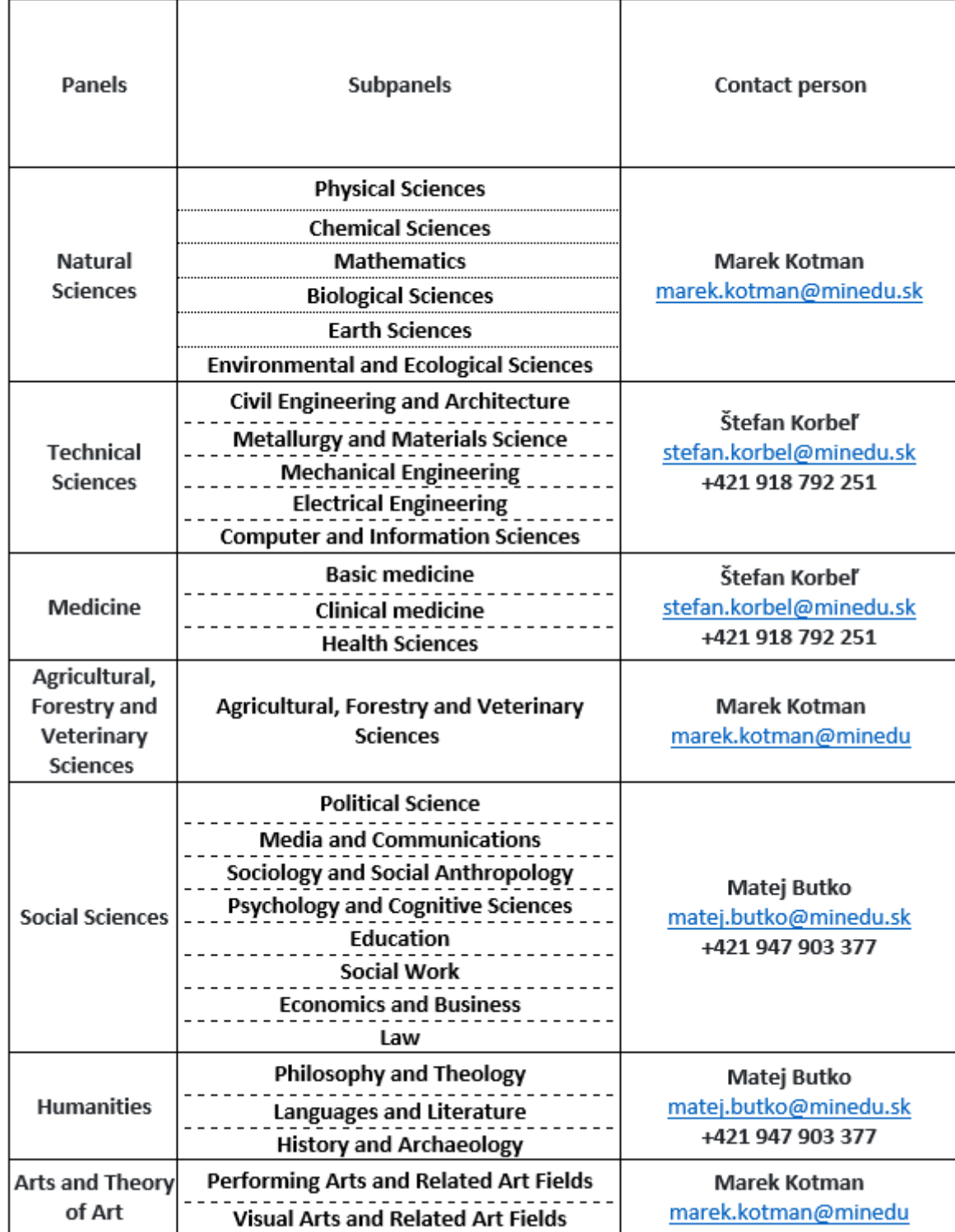